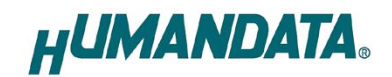

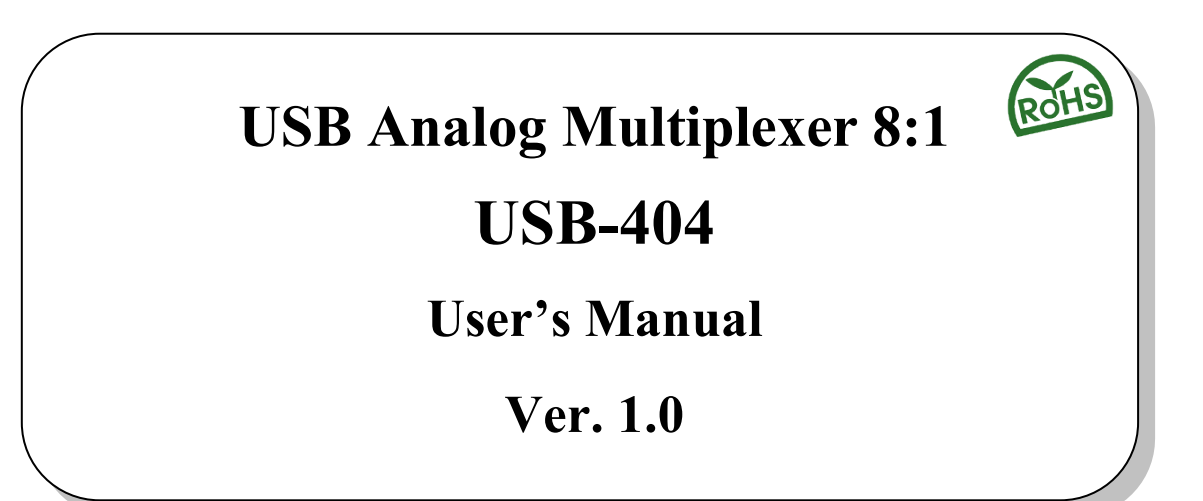

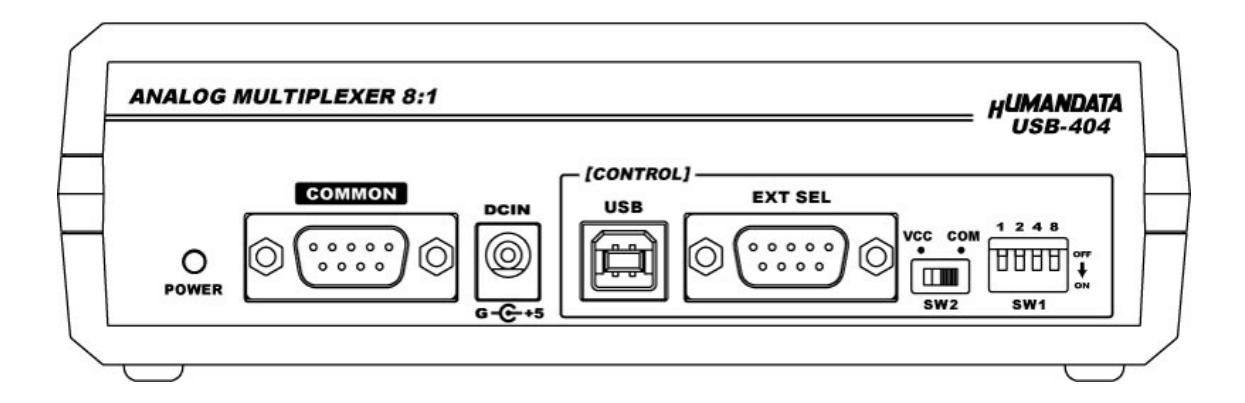

**HuMANDATA LTD.**

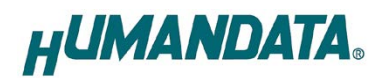

# **Table of Contents**

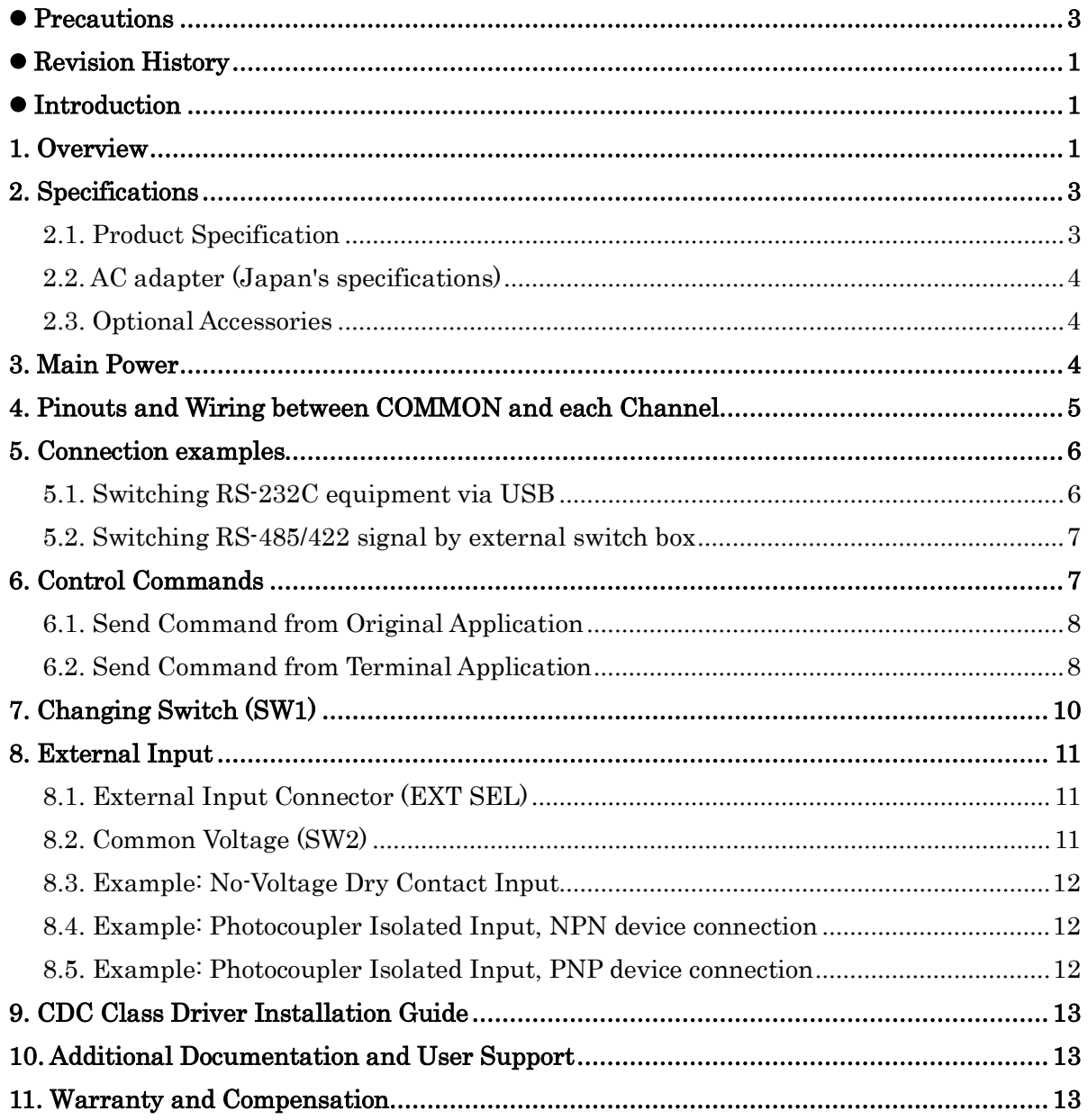

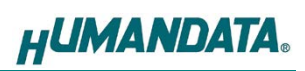

## <span id="page-2-0"></span>• Precautions

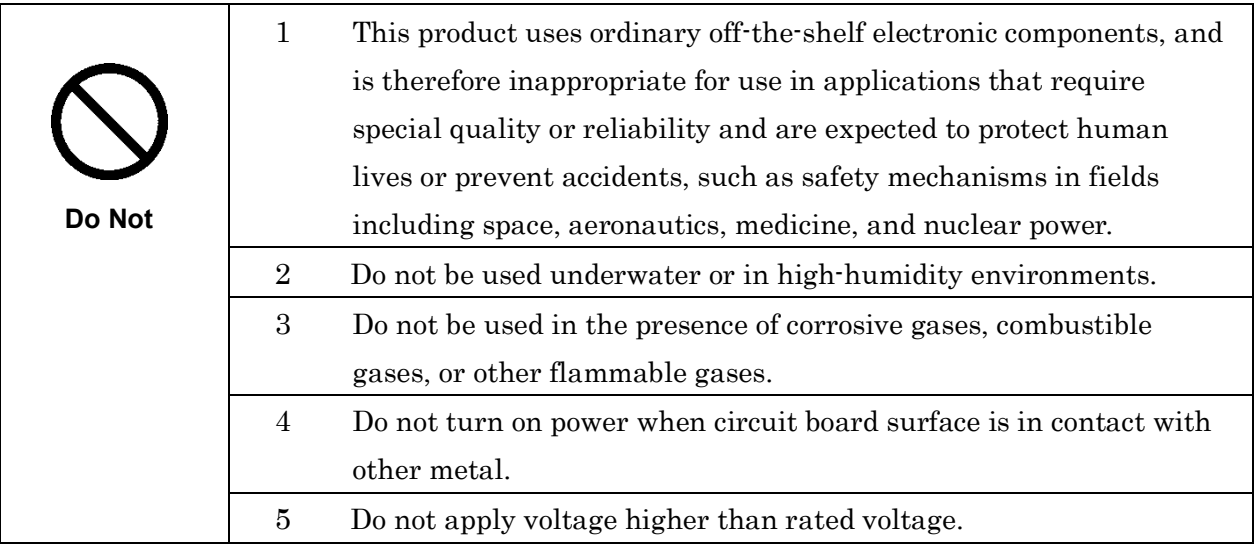

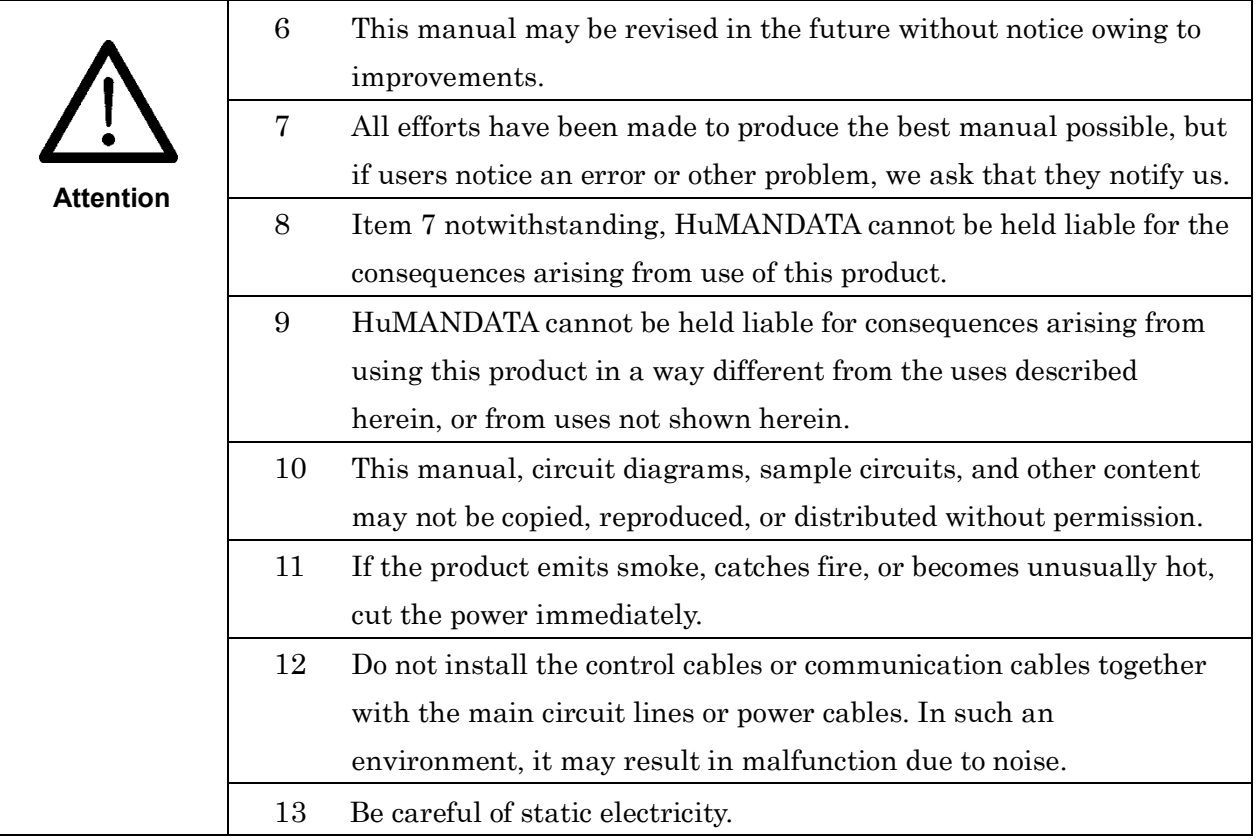

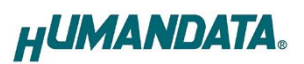

### <span id="page-3-0"></span>Revision History

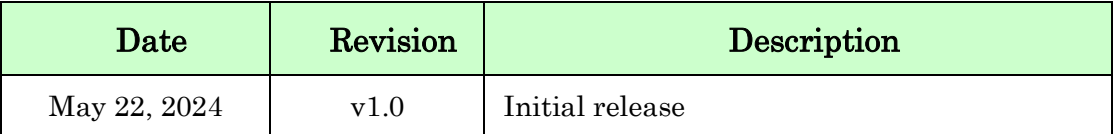

### <span id="page-3-1"></span>Introduction

USB-404 is a multiplexer that can switch one common port to one of four channels. RS-232C, RS-422/485, and other analog signals can be switched by the following three ways.

- Sending simple commands from a PC via USB.
- External input, no-voltage contact input or DC input can be selected.
- Switching manual switch on the side panel.

It supports analog signal voltage range of ±25V and data rate up to 20Mbps. The system can also be used to save labor in the inspection process. It allows eight units in a single setting during automatic equipment inspection.

### <span id="page-3-2"></span>1. Overview

#### Top side

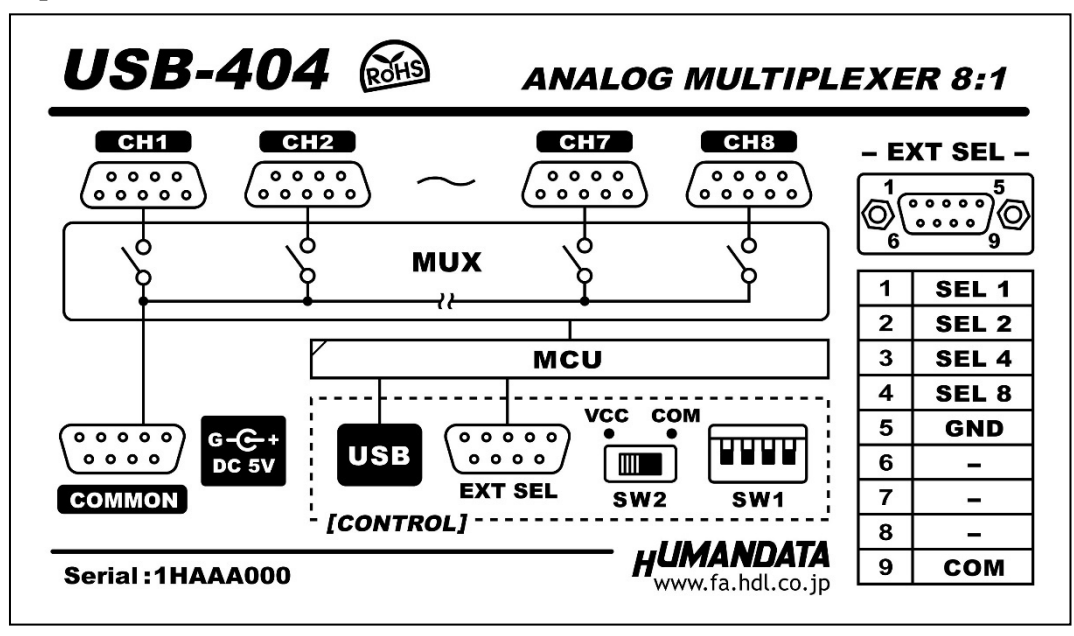

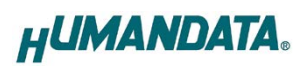

#### USB Host side

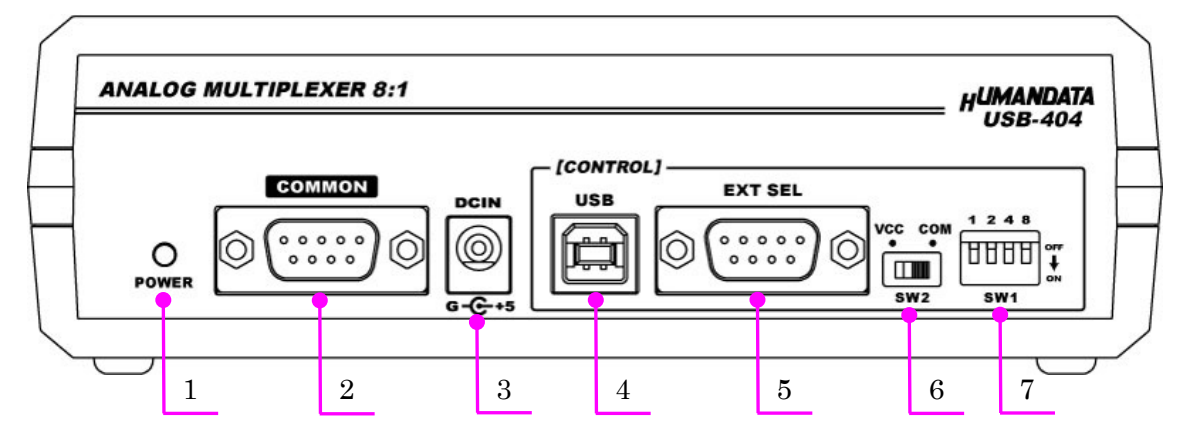

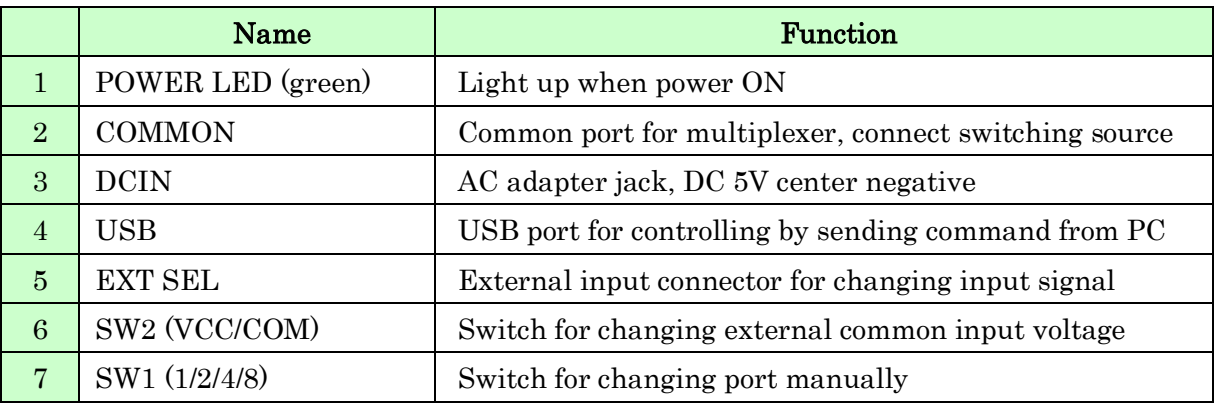

#### USB Target side

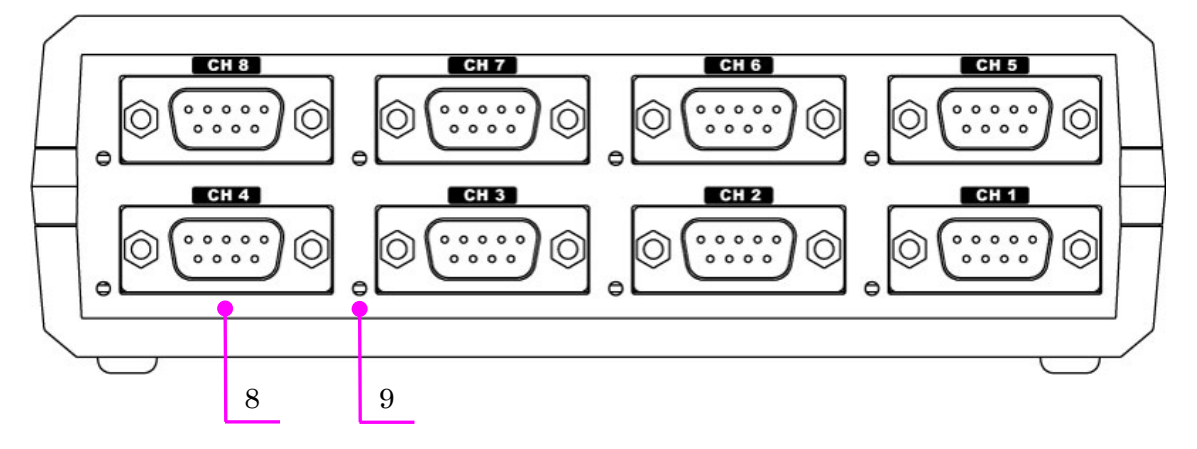

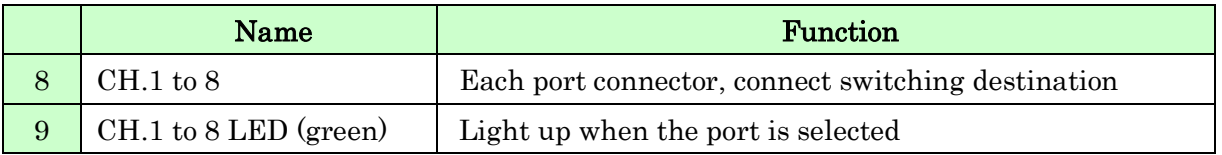

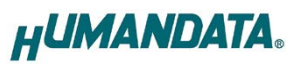

## <span id="page-5-0"></span>2. Specifications

#### <span id="page-5-1"></span>2.1. Product Specification

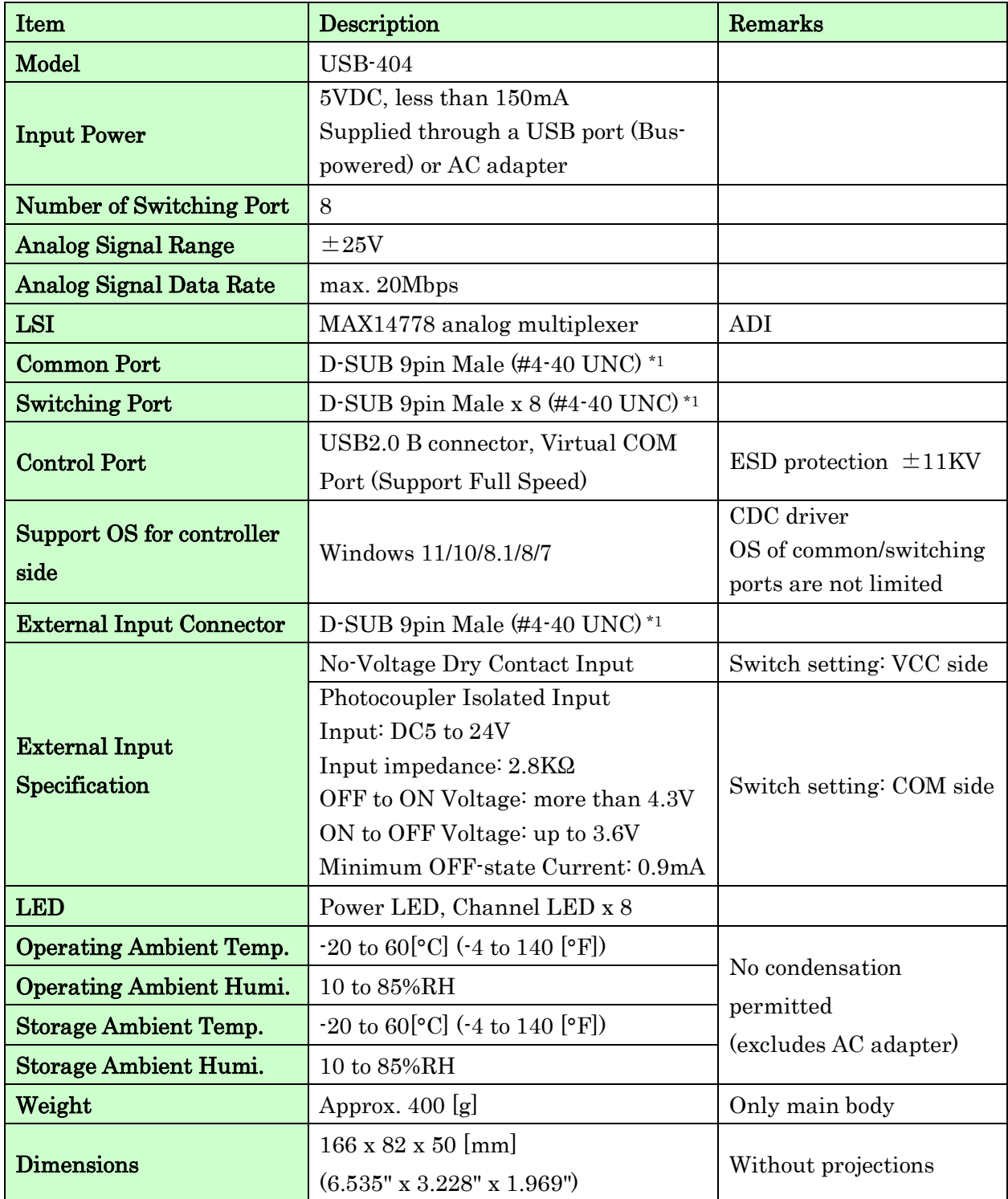

There is a case that these parts to be changed to the parts of the compatibility. Power saving function (suspend, standby, sleep and others) is not supported.

\*1: M2.6 screws are also included in the package.

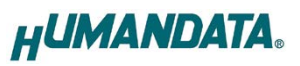

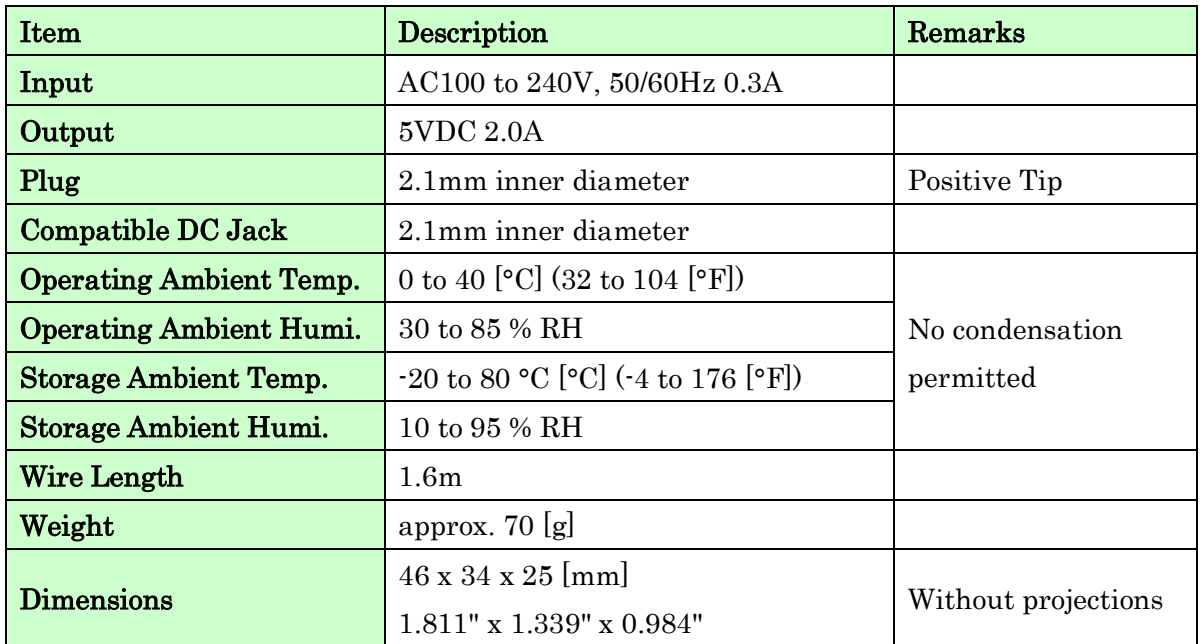

#### <span id="page-6-0"></span>2.2. AC adapter (Japan's specifications)

This AC adapter is attached for use mainly in Japan.

If you use in the other countries, please check the specifications above and plug shape. There may be cases that this part and specifications are changed.

#### <span id="page-6-1"></span>2.3. Optional Accessories

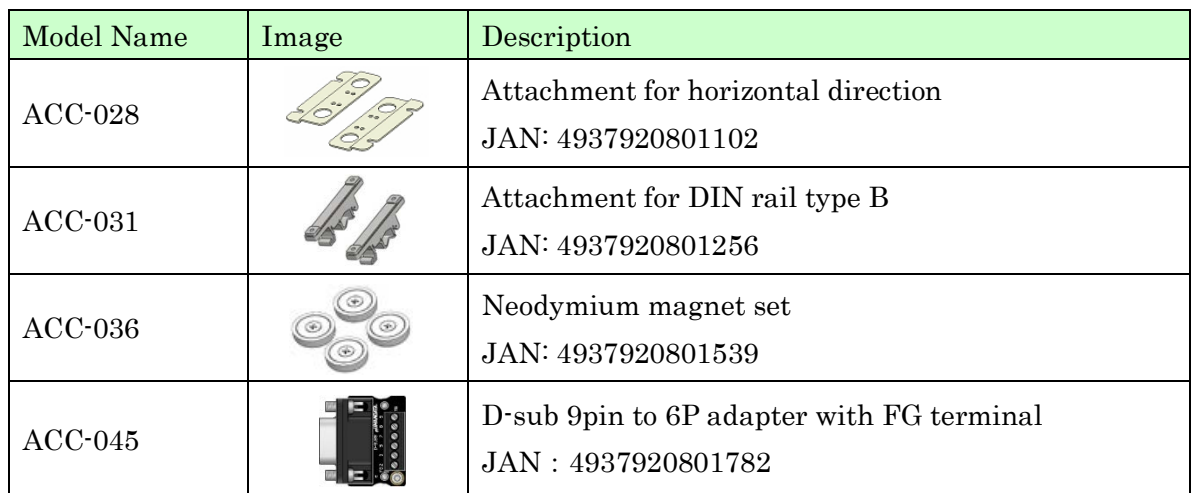

### <span id="page-6-2"></span>3. Main Power

USB-404 is powered through a USB port (Bus-powered) or an AC adapter (Selfpowered). An AC adapter has priority when both are applied.

### <span id="page-7-0"></span>4. Pinouts and Wiring between COMMON and each Channel

Common port and each channel connector are D-Sub 9pin. The common port and each channel are wired as straight through. Only 9-pin is unconnected, NC. The following diagram shows the internal wiring.

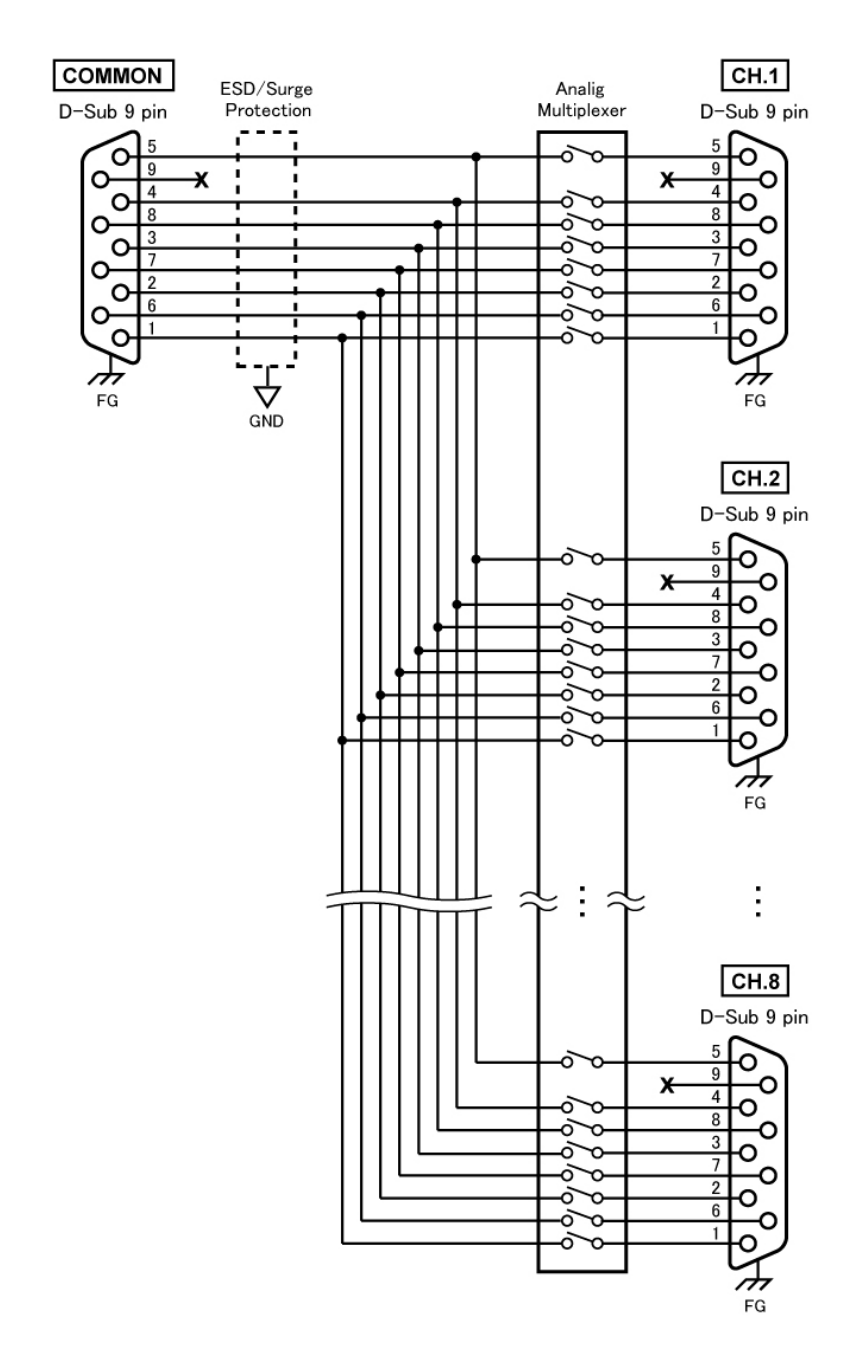

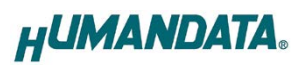

### <span id="page-8-0"></span>5. Connection examples

#### <span id="page-8-1"></span>5.1. Switching RS-232C equipment via USB

The following diagram shows an example of switching channels by sending a control command from a PC via the common USB port. An RS-232C device connected to the common port can be connected to one of the channels from Ch.1 to Ch.8.

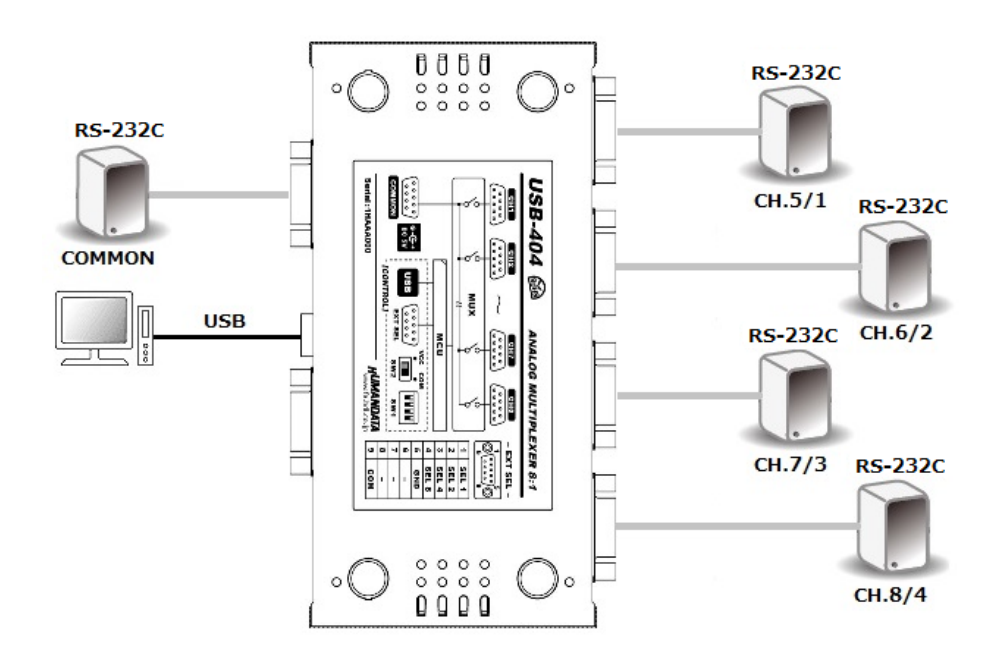

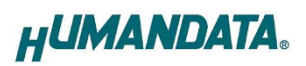

### <span id="page-9-0"></span>5.2. Switching RS-485/422 signal by external switch box

The following diagram shows an example of switching channels by the 8Ch switching box connected to the external connector. An RS-485/422 converter, USB-010, connected to the common port can be connected to one of RS-485/422 device network from Ch.1 to Ch.8.

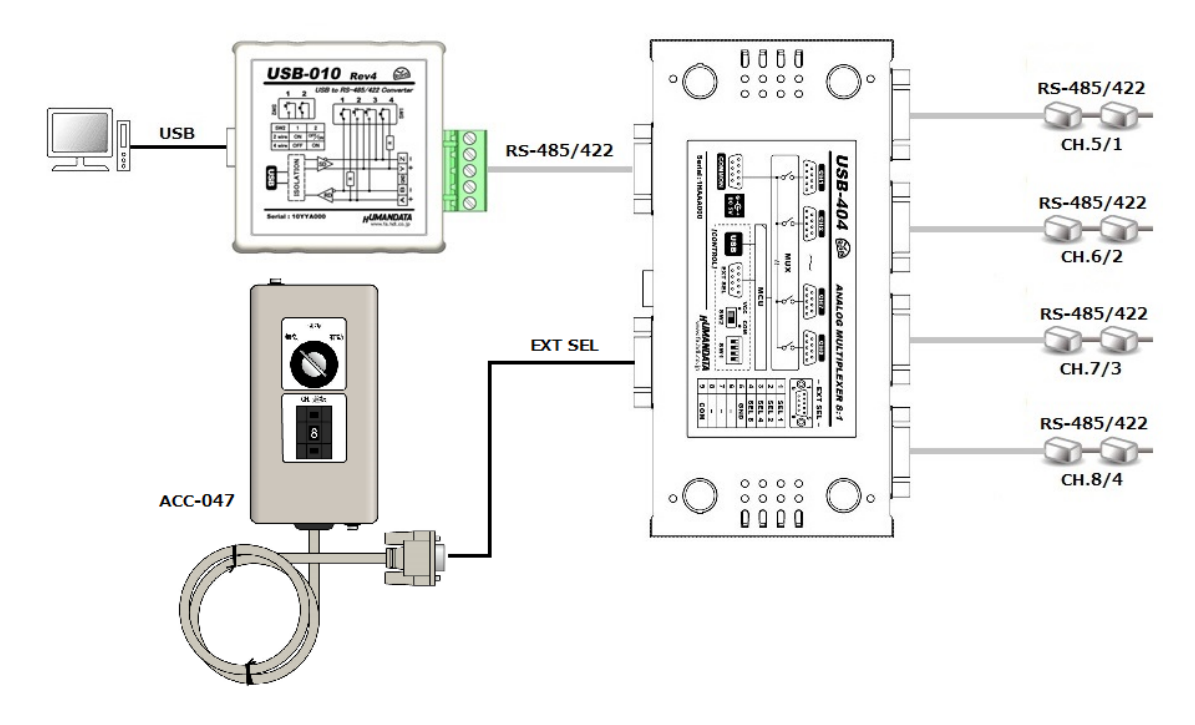

\* ACC-047 is optional accessory.

### <span id="page-9-1"></span>6. Control Commands

To change channels via USB you can use simple single character command shown in the following table by using terminal software and keyboard. Each controller command is an ASCII text. The command is case sensitive.

Each command receives response text. Please refer to the following table.

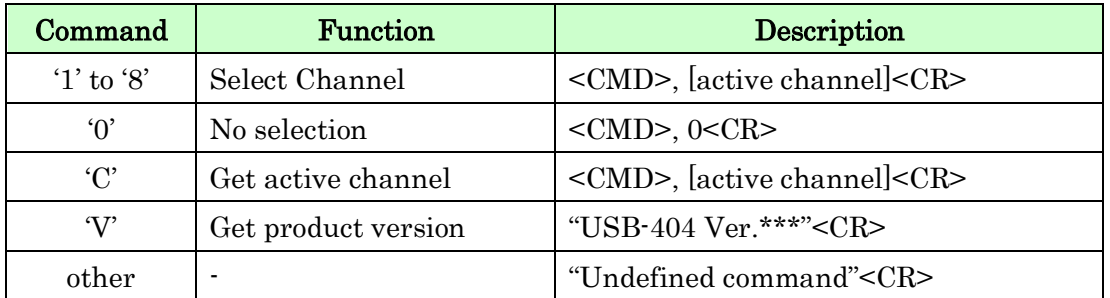

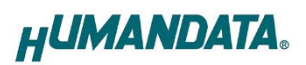

#### <span id="page-10-0"></span>6.1. Send Command from Original Application

You can test how the product works with an original application, AMUX-Select. You can download this application from our web site.

Please refer to the chapter 10. Additional Documentation and User Support.

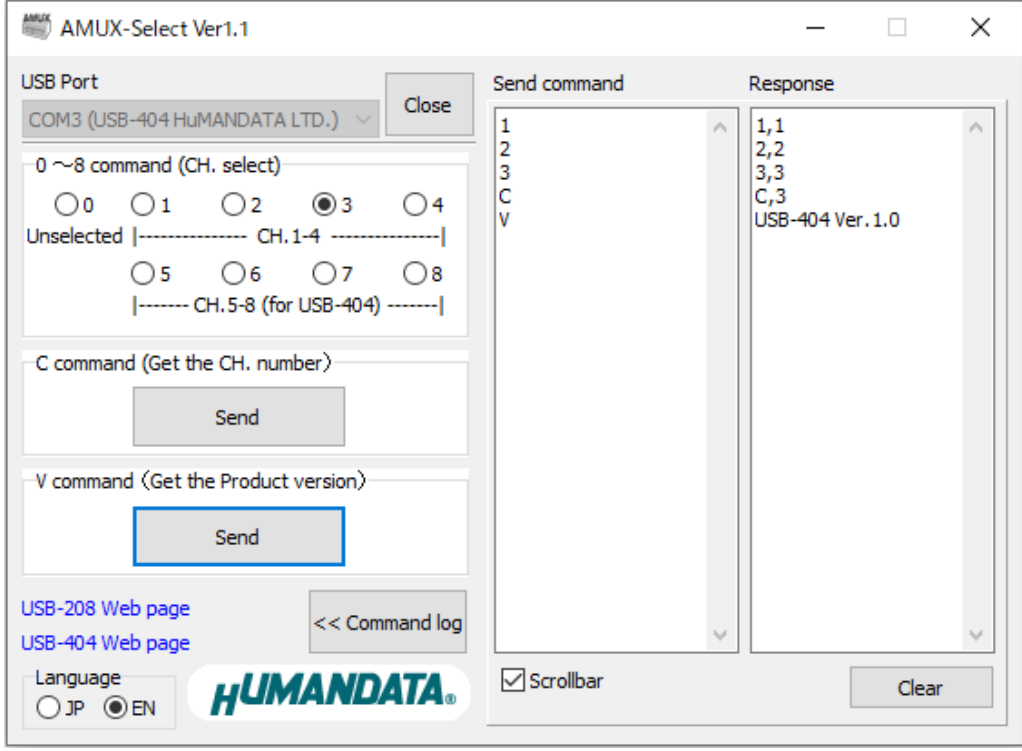

#### <span id="page-10-1"></span>6.2. Send Command from Terminal Application

Tera Term is a terminal software for Windows that can send characters entered from the keyboard to the terminal and display the characters sent by the terminal.

- 1. Connect control USB port to a PC using a USB cable
- 2. Open Tera Term and select new connection. Then select COM number from serial ports.

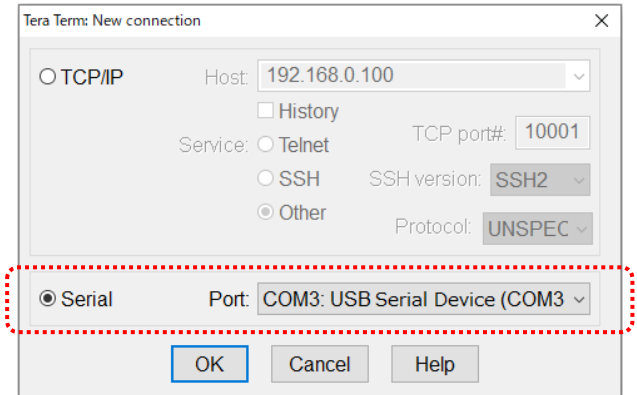

3. Check the Local echo check box and click OK in the Terminal set up window. When the Local echo is set to valid, sending character can be displayed in the terminal window.

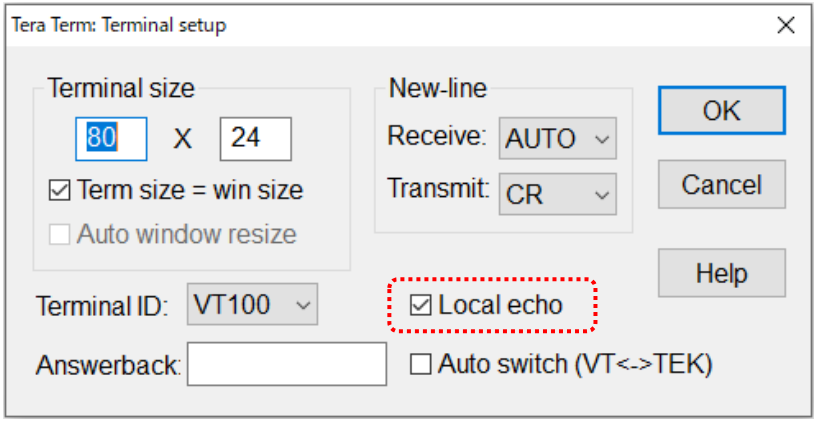

4. Enter control command and check the operation

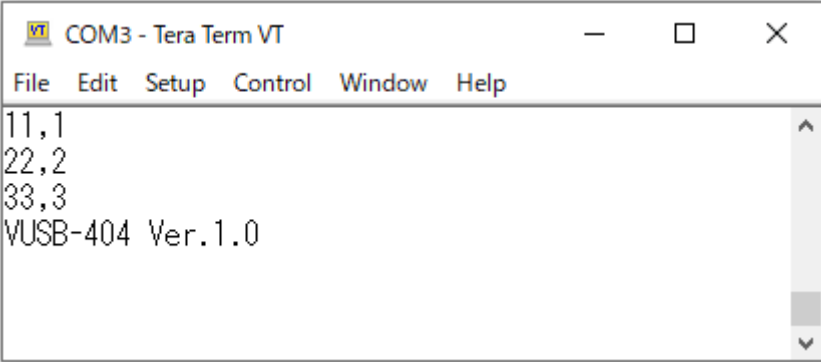

## <span id="page-12-0"></span>7. Changing Switch (SW1)

Each channel can be switched by changing the switch (SW1) manually. When supplying power, the port is selected as the default channel depending on this switch setting.

After applying power, when switching command is sent via USB port or changing signal is input from external connector, the port is changed to selected channel. When the all switches are turned on and power is applied, this manual switch is disabled.

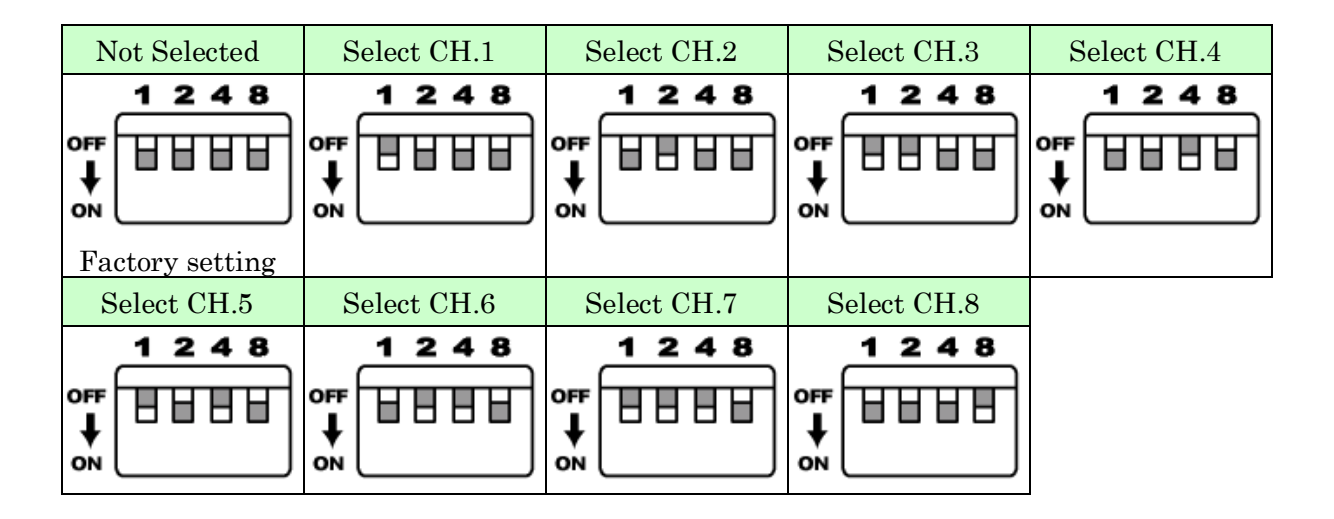

## <span id="page-13-0"></span>8. External Input

### <span id="page-13-1"></span>8.1. External Input Connector (EXT SEL)

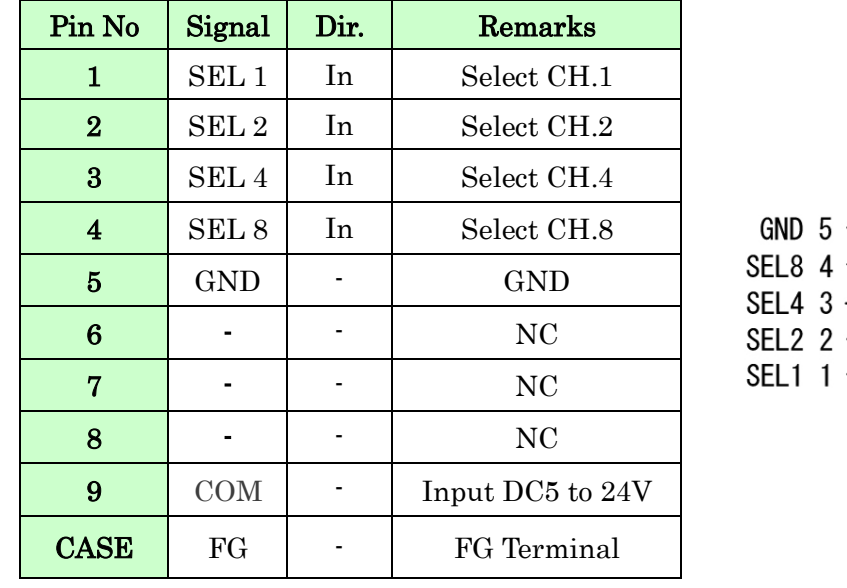

D-sub 9pin connector is mounted for an external input.

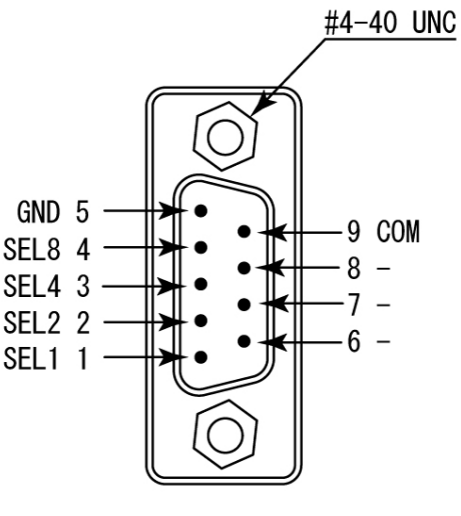

D-Sub 9pin Male

#4-40 UNC screws are attached to D-sub 9pin connector when shipping a product. You can change those screws to included M2.6 screws.

### <span id="page-13-2"></span>8.2. Common Voltage (SW2)

This is a common voltage selection switch for external input. You can select no-voltage dry contact input or DC input.

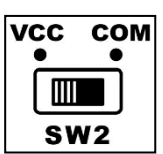

VCC: no-voltage dry contact input (use internal power) \* Factory Setting COM: DC5 to 24Vinput (use external input)

**Notice** 

When you select no-voltage dry contact input, you need to connect novoltage dry contact such as relay contact. If voltage is applied, the internal circuit may be damaged.

#### <span id="page-14-0"></span>8.3. Example: No-Voltage Dry Contact Input

SW2 is required to be set to the VCC side.

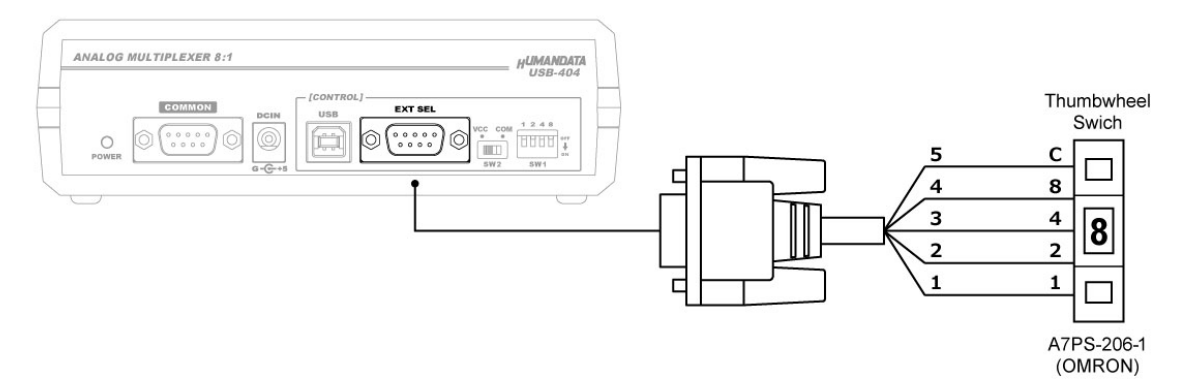

#### <span id="page-14-1"></span>8.4. Example: Photocoupler Isolated Input, NPN device connection

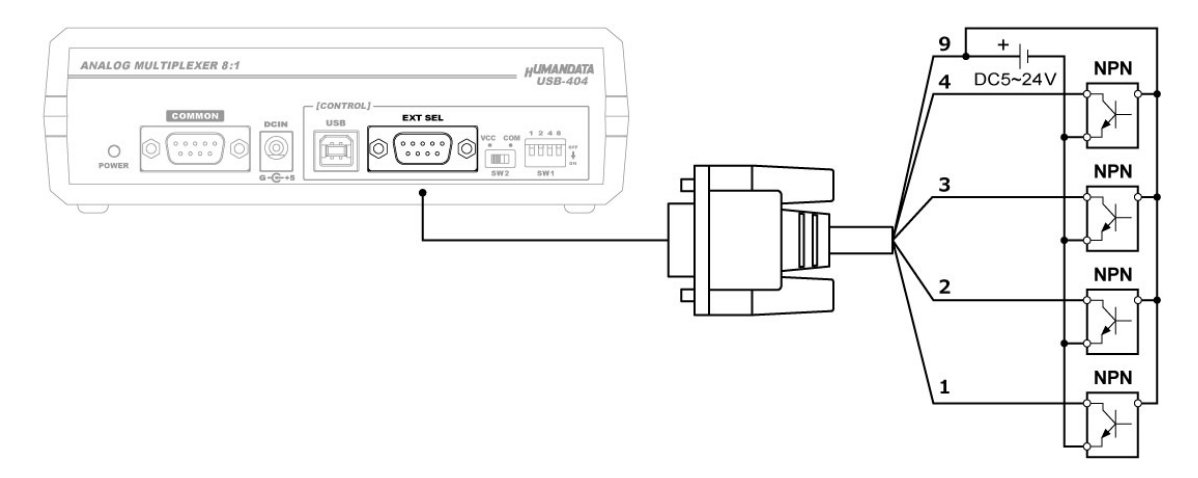

SW2 is required to be set to the COM side.

### <span id="page-14-2"></span>8.5. Example: Photocoupler Isolated Input, PNP device connection

SW2 is required to be set to the COM side.

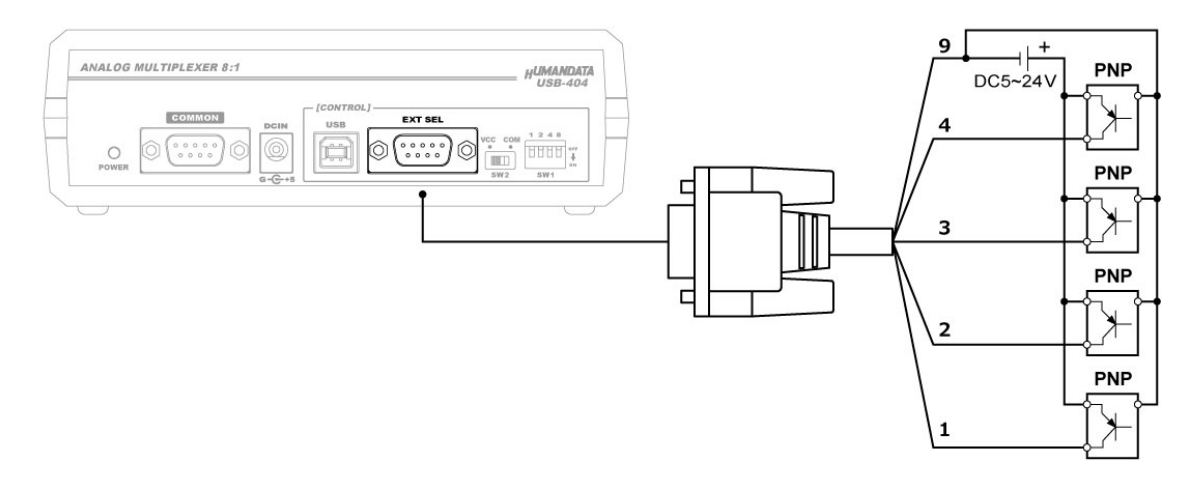

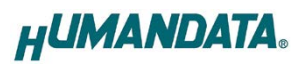

### <span id="page-15-0"></span>9. CDC Class Driver Installation Guide

This product uses the CDC (Communication Device Class) driver, which is included in the operating system.

- Windows 10 or later: No driver installation required Automatically recognized as a "USB Serial Device (COM\*)".
- Windows 8.1 or earlier or to display the model number of this device on the Device Manager in Windows 10 or later: Driver installation required

### <span id="page-15-1"></span>10. Additional Documentation and User Support

The following documents and other supports are available at

<https://www.hdl.co.jp/en/faspc/USB/usb-404>

- Device Driver
- $\bullet$  Outline Drawing
- Original tool, AMUX-Select

… and more.

### <span id="page-15-2"></span>11. Warranty and Compensation

Please refer to the following URL for the warranty.

<https://www.fa.hdl.co.jp/en/fa-warranty.html>

# USB Analog Multiplexer 8:1

### USB-404

User's Manual

Ver. 1.0 ........................................... May 22, 2024

#### HuMANDATA LTD.

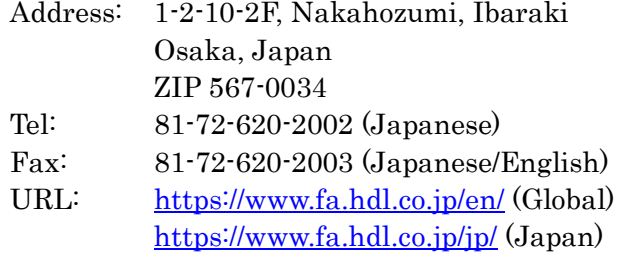